## **PANDUAN PERMOHONAN DALAM TALIAN BANTUAN KEWANGAN SEKOLAH DAN KOMUNITI (EFAS) JABATAN PERLINDUNGAN ALAM SEKITAR**

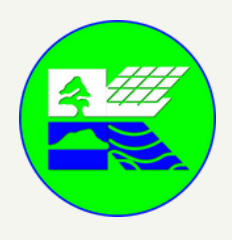

<https://ejpas.sabah.gov.my/>

## **SIGN UP**

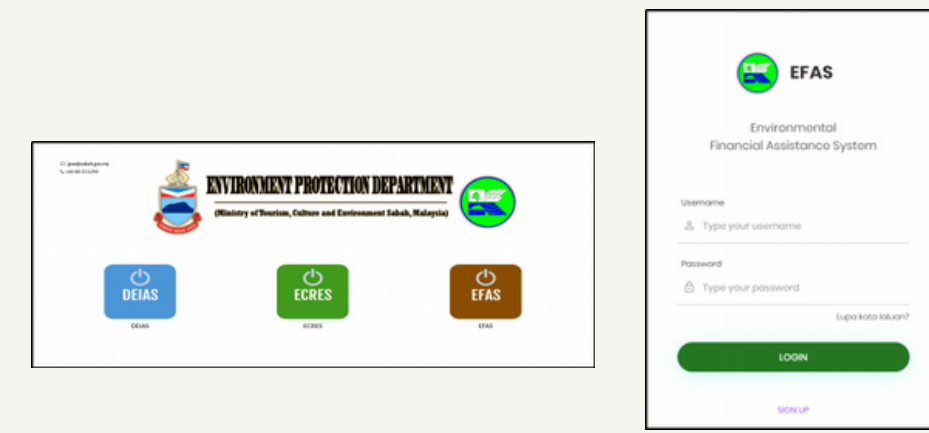

**Click EFAS - 'SIGN UP' - Lengkapkan borang - 'FINISH'**

**Pastikan !**

**Nama pengguna : Semua huruf besar (Cth: JPAS) Password : mempunyai 6 aksara minimum termasuk huruf besar, huruf kecil, nombor dan simbol (cth: Jpas2!)**

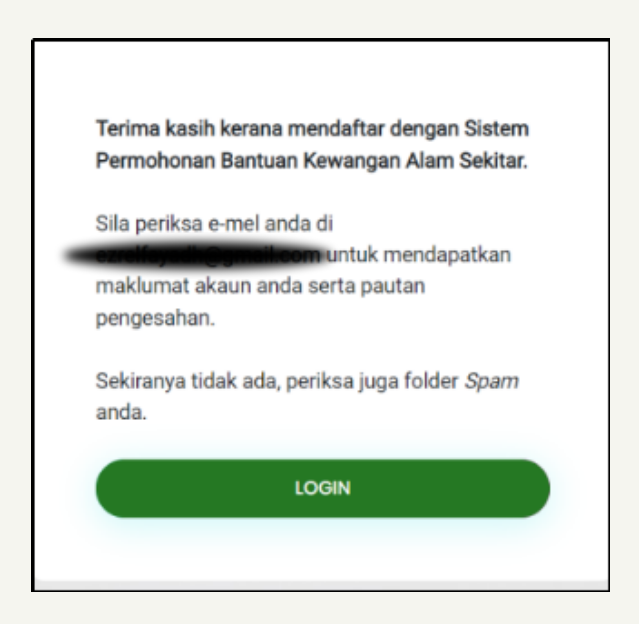

**Sila tunggu pengesahan admin melalui emel selepas membuat pendaftaran**

## **PANDUAN PERMOHONAN DALAM TALIAN BANTUAN KEWANGAN SEKOLAH DAN KOMUNITI (EFAS) JABATAN PERLINDUNGAN ALAM SEKITAR**

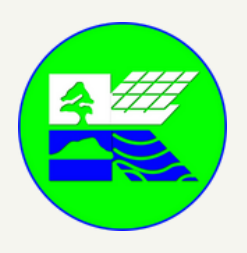

<https://ejpas.sabah.gov.my/>

## **LOG IN & MEMBUAT PERMOHONAN**

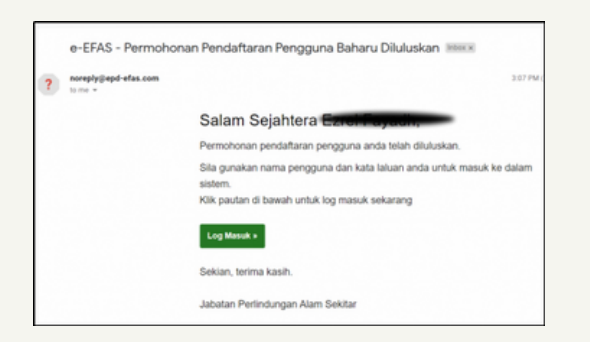

**Selepas menerima emel ini, log in dan teruskan permohonan bantuan anda**

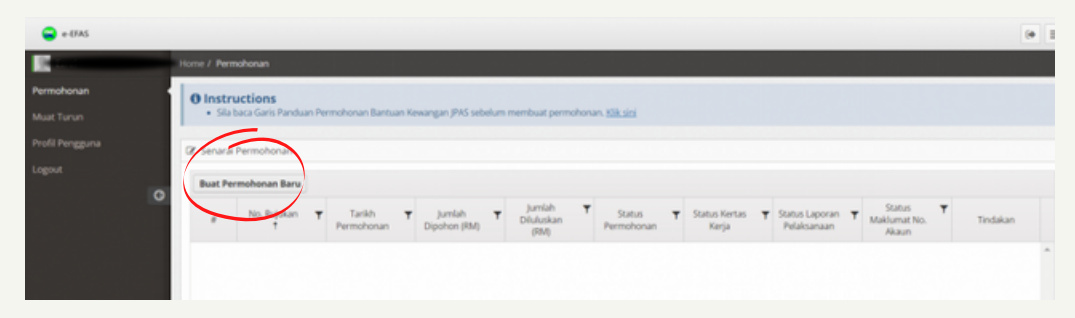

#### **Click "BUAT PERMOHONAN BARU"**

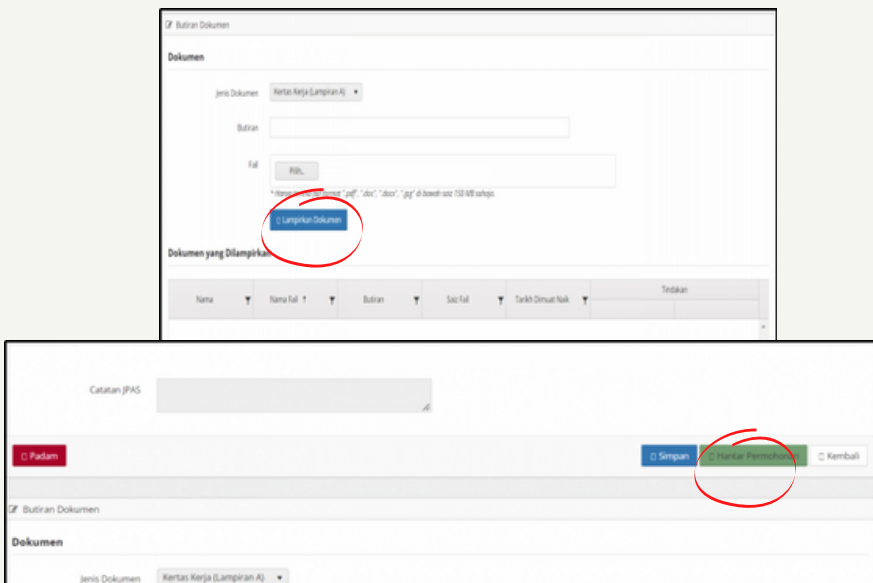

**Muat naik kertas kerja permohonan dan butiran (sekiranya ada) dan tekan LAMPIRKAN DOKUMEN dan HANTAR PERMOHONAN**

## **PANDUAN PERMOHONAN DALAM TALIAN BANTUAN KEWANGAN SEKOLAH DAN KOMUNITI (EFAS) JABATAN PERLINDUNGAN ALAM SEKITAR**

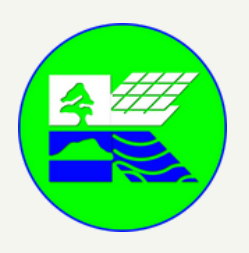

<https://ejpas.sabah.gov.my/>

# **KEPUTUSAN PERMOHONAN**

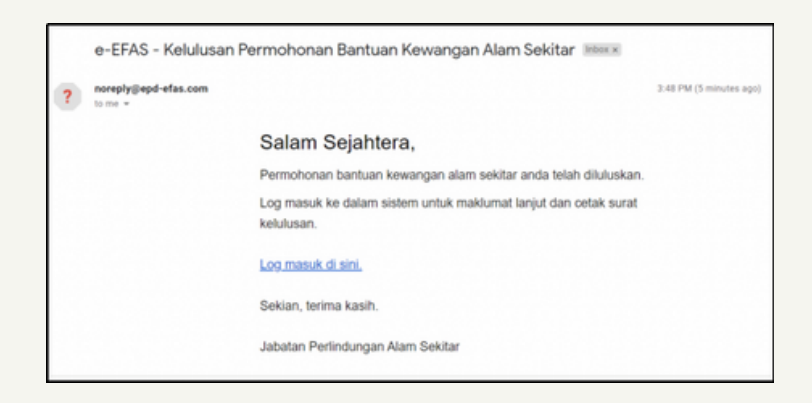

**Setelah terima emel kelulusan, login untuk cetak surat keputusan.**

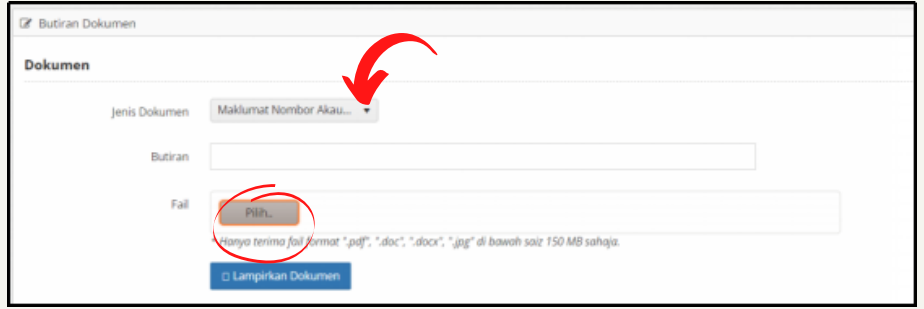

**Sekiranya lulus, sila hantar borang bank ( Lampiran C) di bahagian butiran dokumen untuk tujuan penyaluran**

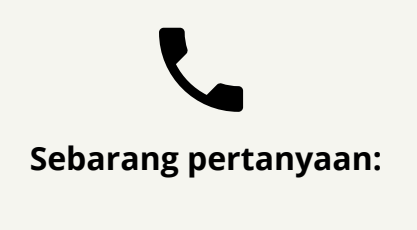

**Sektor Perancangan Jabatan Perlindungan Alam Sekitar 088-251290 jpas@sabah.gov.my nurfaeziane.nordin@sabah.gov.my**